## Changing a Promotional Event into a Ticketed Event **YouTube Tutorial: [HERE](https://www.youtube.com/watch?v=ptk1N_it3HY&list=PLoOX_tNUo44OCdOpNZOpx-jdKa2bZeZ4l&index=10&t=1s)**

Many reps have entered chapter events into the Events Center as promotional events. Below are the steps for changing your event into a ticketed event.

- 1. Log into the PF/QF Events Center:<https://pfqf.myeventscenter.com/>
- 2. Since an event has been created for you, you should land on your main *Manage Events* page. This is your Events Center home page.
	- a. If you land on the main site page, select *My Events* in the drop-down menu from your chapter name in the upper right corner
- 3. Select the name of the event you need to edit; this will bring you to the *Sales Dashboard* for that event
- 4. While your event is promotional, many of the features will not be accessible because they relate to tickets and orders
	- a. You will see these messages while your event is marked "Promotional"

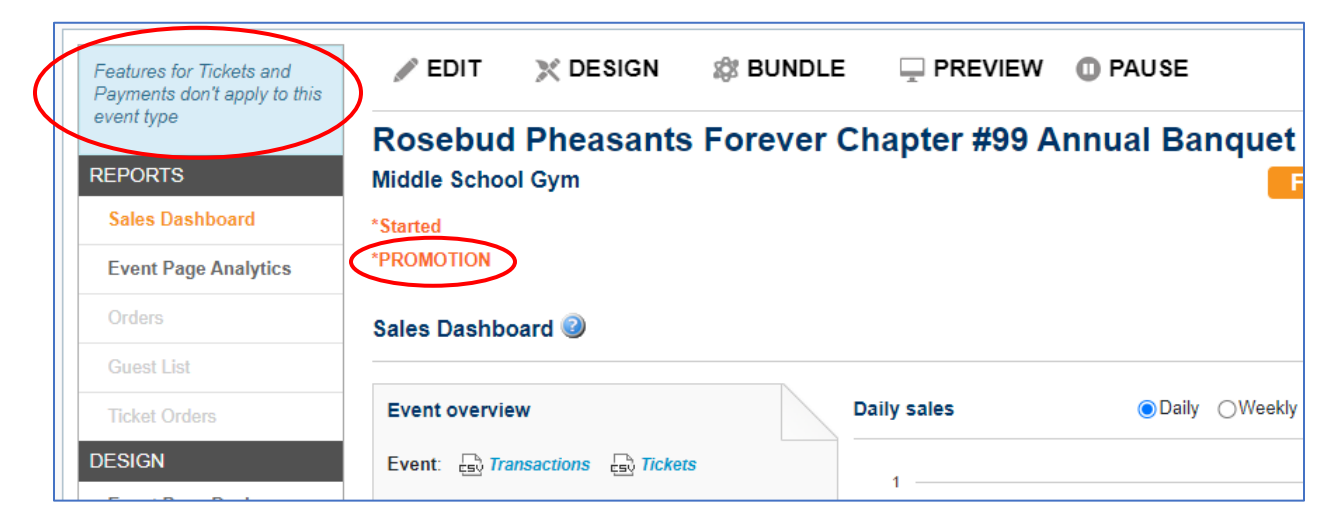

5. To change your event into a ticketed event, select *Pause* from the top menu

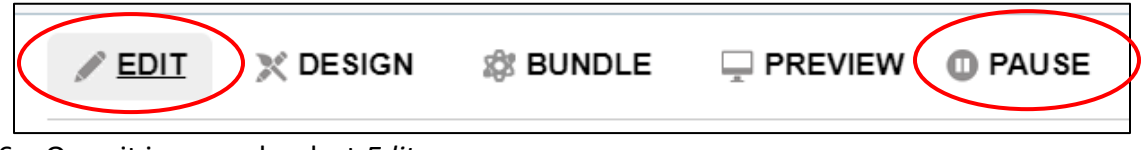

6. Once it is paused, select *Edit* 

- 7. This will take you into the event. Make any edits as you would normally when creating an event. These include but are not limited to:
	- a. Adding details to your event description
	- b. Updating the venue and venue capacity

**NOTE: Refer to the Creating an Event how-to guide for more information**

8. On the ticketing page, make any adjustments that are needed for your banquet/event. It is likely that there will be more tickets in here than you will need. Remove and adjust tickets as needed.

**NOTE: Please refer again to the Creating an Event how-to, as well as the Ticket Bundles how-to guide for help with this section. Reach out to your Regional Rep if you come across any issues or questions.**

- 9. Hit *Publish* and wait for your Regional Rep to approve that event
- 10. You are live and ready to sell tickets and manage your event through the Events Center!